### **Как правильно выкладывать ВКР в Электронный архив НГУ?**

Все файлы должны быть в **форматах .pdf или .doc**! Файлы других форматов

## следует перевести в **.pdf или .doc.**

Если Вы не знаете, как это делать, напишите на support $(\varpi n$ su.ru.

## **Порядок выкладывания файлов:**

**1.** Зайдите на главную страницу Электронного архива: <http://www.nsu.ru/xmlui/> и авторизируйтесь в системе ("Войти" в правом верхнем углу экрана).

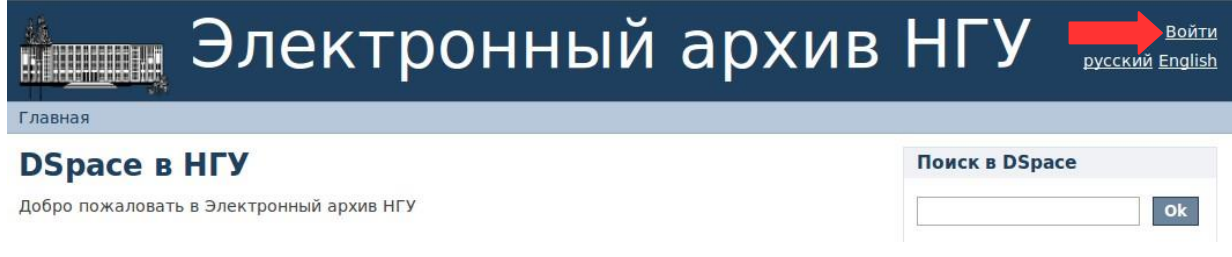

**2.** Выберите раздел «**Выпускные квалификационные работы**».

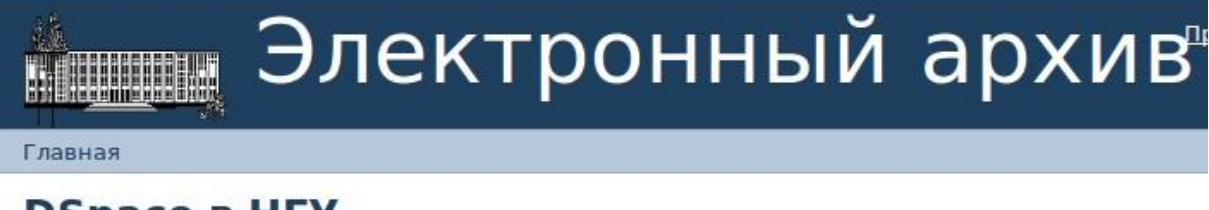

# **DSpace B HFY**

Добро пожаловать в Электронный архив НГУ

# Сообщества DSpace

Выберите сообщество для просмотра его коллекций

- ! Выпускные квалификационные работы (ВКР).
- Авторефераты
- Выпускные квалификационные работы и магистерские диссертации
- Методические материалы
- Научные труды
- Периодические издания
- Электронные курсы
- **3.** Выберите нужный Вам подраздел (например, ВКР механикоматематического факультета).

#### Разделы данного сообщества

- ВКР и магистерские диссертации гуманитарного факультета
- ВКР и магистерские диссертации механико-математического факультета
- ВКР и магистерские диссертации факультета естественных наук
- ВКР и магистерские диссертации факультета журналистики
- ВКР и магистерские диссертации факультета иностранных языков
	- ВКР и магистерские диссертации факультета психологии
	- ВКР и магистерские диссертации физического факультета
	- ВКР и магистерские диссертации экономического факультета
	- ВКР и магистерские диссертации юридического факультета
- 4. Выберите кафедру факультета (например, кафедра гидродинамики).

#### Коллекции данного сообщества

- Кафедра алгебры и математической логики
- Кафедра вычислительной математики
- Кафедра вычислительных систем
- Кафедра геометрии и топологии
- Кафедра гидродинамики
	- Кафедра дискретной математики и информатики
	- Кафедра дифференциальных уравнений
	- Кафедра математического анализа
	- Кафедра математического моделирования
	- Кафедра математической экономики
	- Кафедра механики деформируемого твердого тела
	- Кафедра прикладной математики
	- Кафедра теоретической кибернетики
	- Кафедра теории вероятностей и математической статистики
	- Кафедра теории функций
- 5. Нажмите на пункт «Добавить элемент в эту коллекцию».

## Кафедра гидродинамики

#### Искать по

- Дата публикации (защиты ВКР)
- Авторы
- Названия
- Тематика

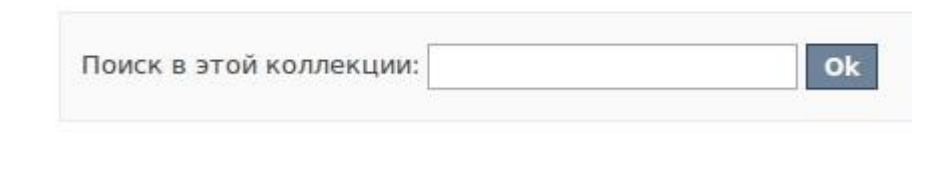

Добавить элемент в эту коллекцию

6. Введите информацию о ВКР в соответствующие окна. После внесения данных нажмите кнопку «Следующий».

# Описание документа

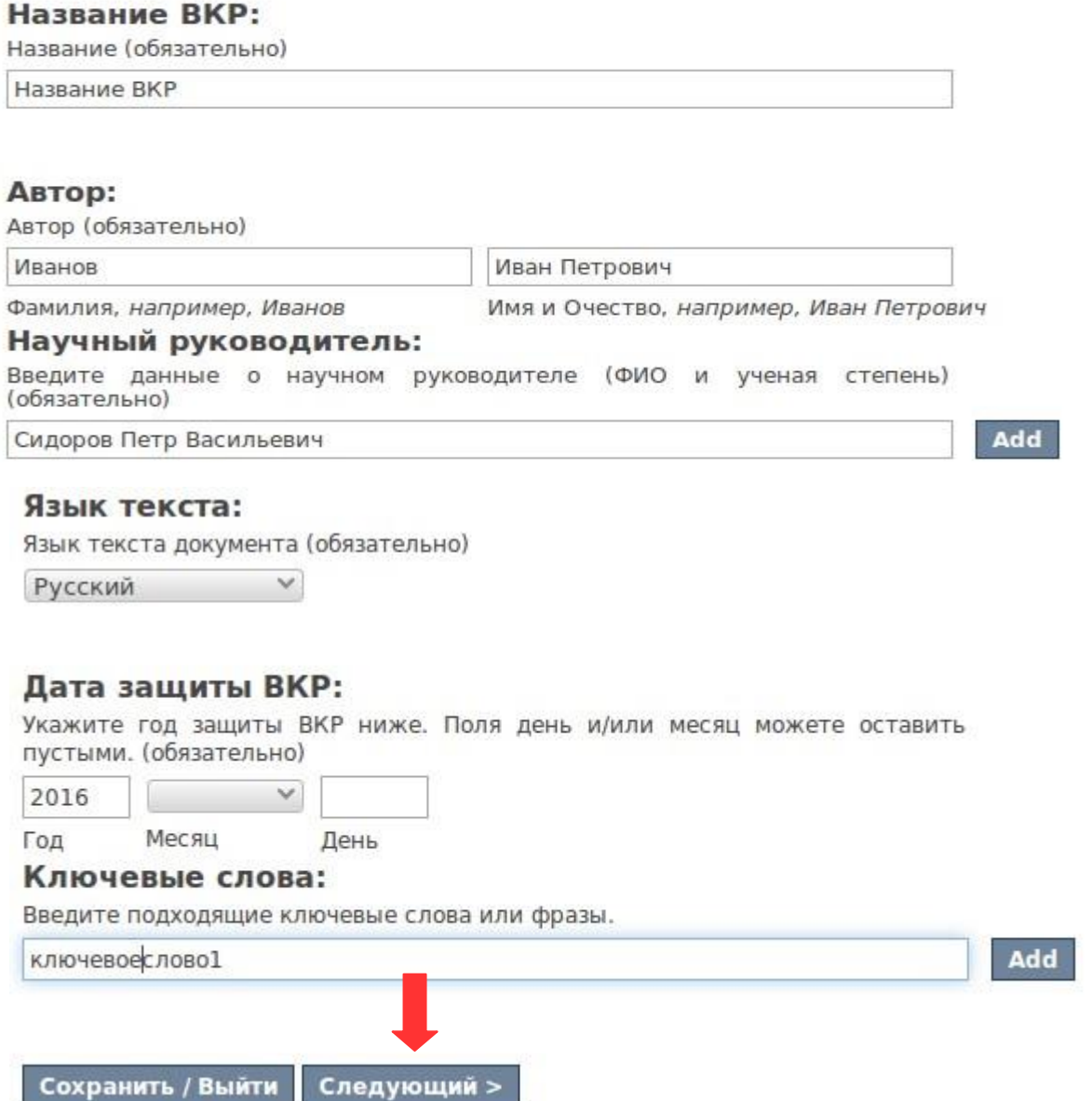

**7.** Далее, необходимо провести **оценку работы на плагиат**. Для этого перейдите по ссылке в правом меню, авторизуйтесь и следуйте дальнейшим указаниям на сайте. Если у вас нет логина/пароля на сайте antiplagiat.nsu.ru, обратитесь на Вашу кафедру для их получения.

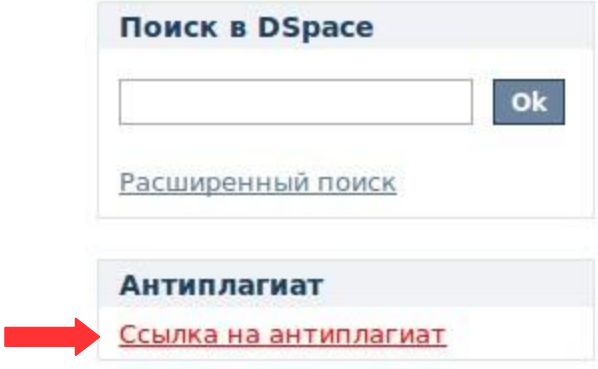

**8.** После получения оценки антиплагиат, **внесите данные** в соответствующие окна. После внесения данных нажмите кнопку «Следующий».

# Отправка элемента

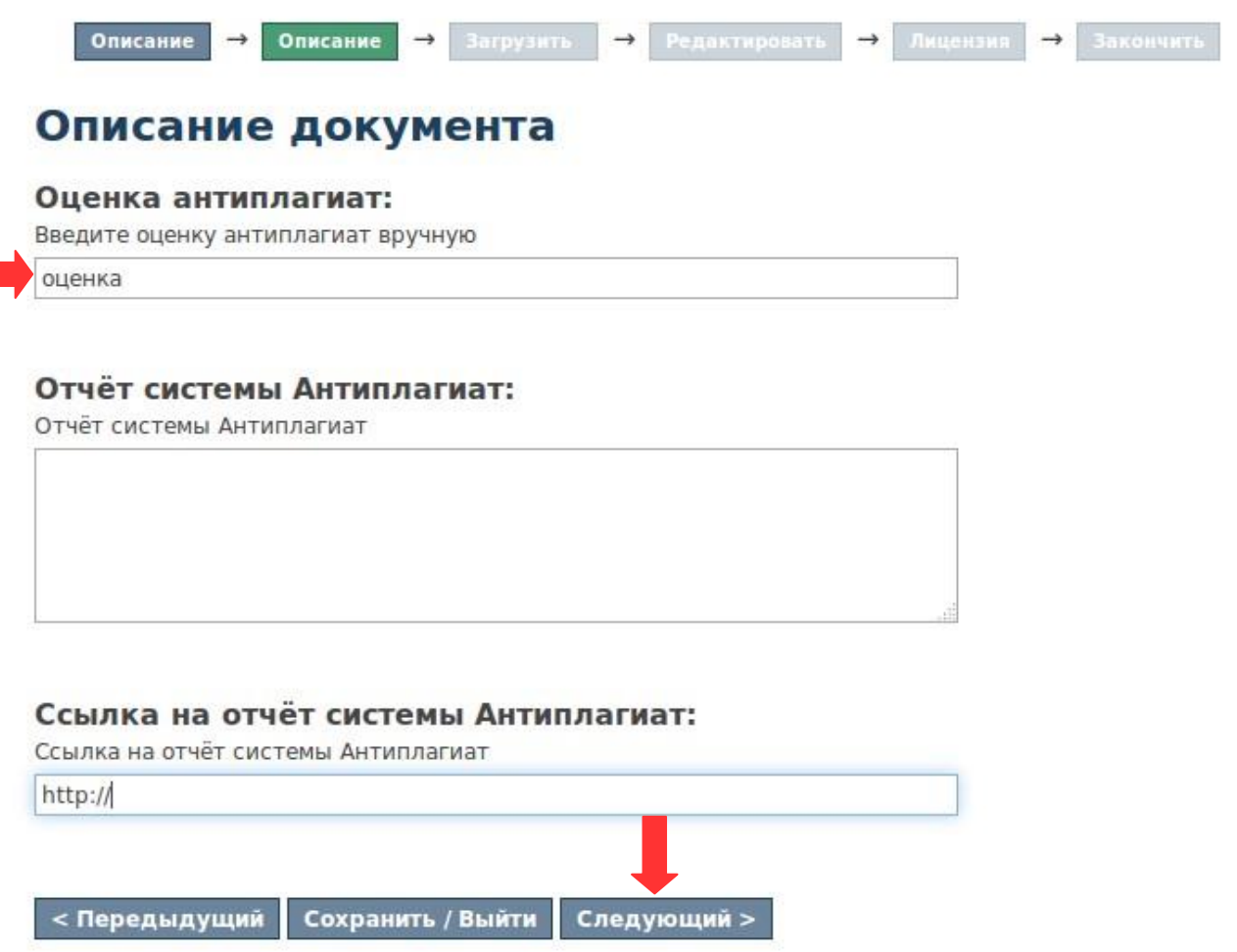

**9.** Чтобы загрузить файл **ВКР**, нажмите на кнопку «Обзор», выберите нужный файл, после чего нажмите на кнопку «Загрузить документ и добавить еще один».

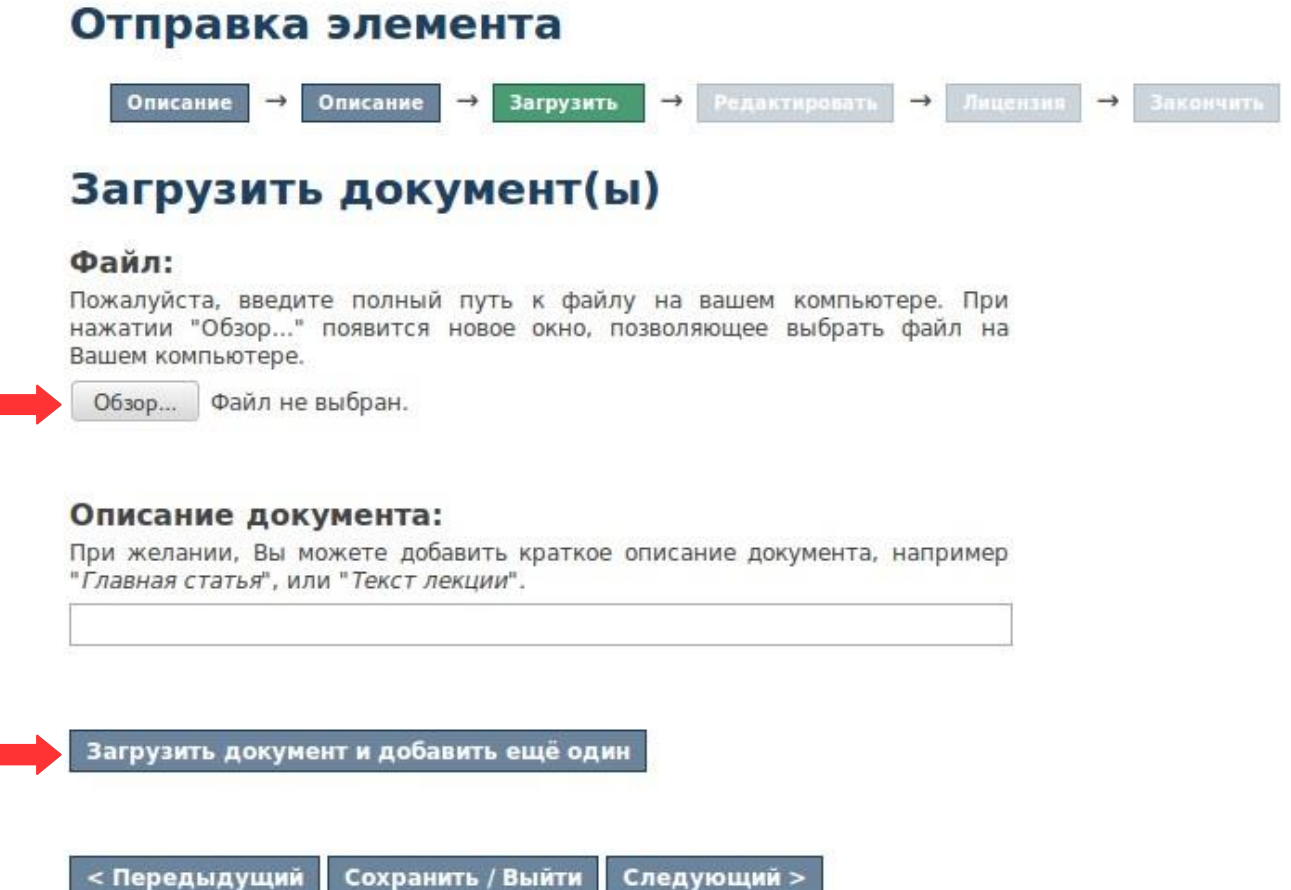

- **10.** Загрузите **аннотацию к ВКР** так же, как в пункте 9.
- **11. ВАЖНО:** отметьте файл с аннотацией, как **первичный**. Это необходимо для того, чтобы неавторизованные пользователи электронного архива могли посмотреть аннотацию, но не полный текст работы. Выделять как первичный файл нужно **только аннотацию.**

#### Мои документы Первичный Документ Размер Описание Формат файл Неизвестный application/vnd.oasis.opendocument.text<br>(Поддерживаемый) 57664 BKP.odt  $\cap$ bytes Верификация документа: MD5:764d0b433269a368d4dddaffa73bf8be Неизвестный application/vnd.oasis.opendocument.text<br>(Поддерживаемый) Аннотация 57664  $\bullet$ K BKP.odt bytes Верификация документа: MD5:764d0b433269a368d4dddaffa73bf8be Удалить выбранные документы < Передыдущий | Сохранить / Выйти | Следующий >

**12. Проверьте информацию** о ВКР (если есть ошибки, это можно исправить, нажав на кнопку «Отредактировать один из элементов»).

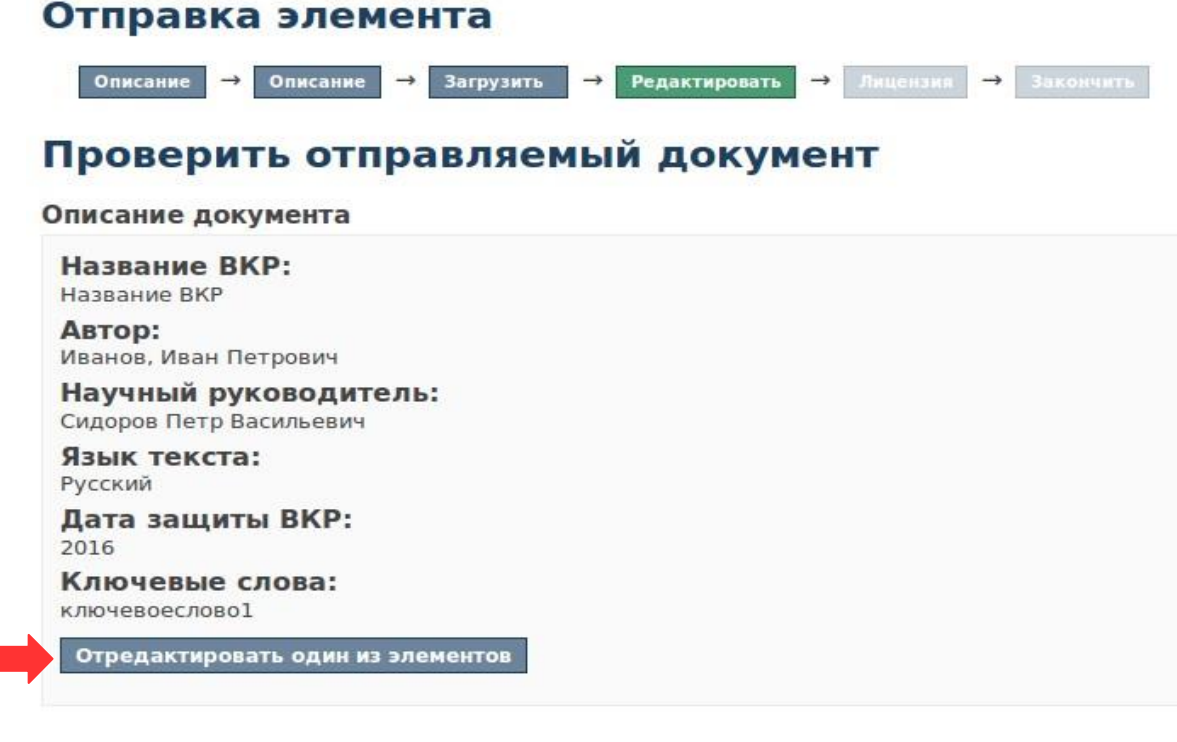

#### Описание документа

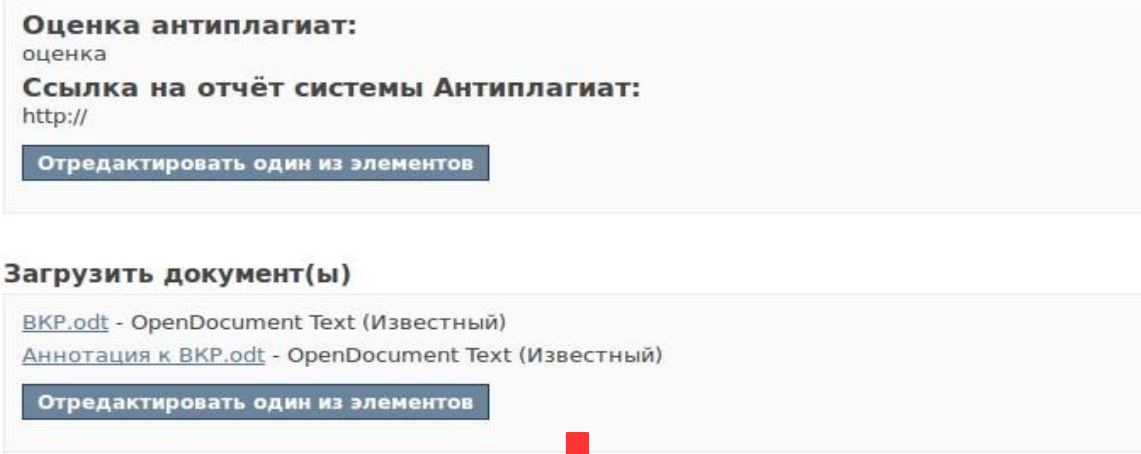

**13.** Примите лицензию распространения и нажмите «**Завершить отправку**». Готово! Работа загружена на сайт Электронной библиотеки. На Вашу почту

< Передыдущий Сохранить / Выйти Следующий >

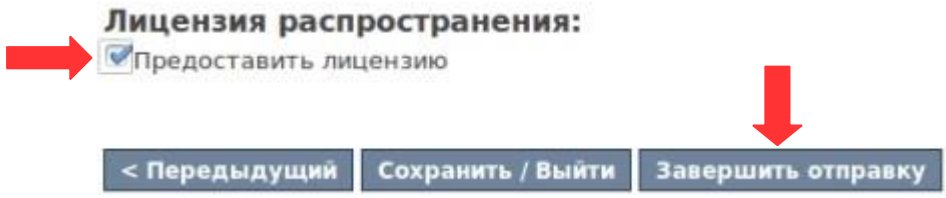

должно прийти уведомление о том, что ресурс принят и размещен. Если этого не произошло, напишите на support@nsu.ru.